# M®BIVIS®R

## **Setting up an Android device for work**

Instructions for **users** for registering an Android device with Android Enterprise using **afw#mobivisor**

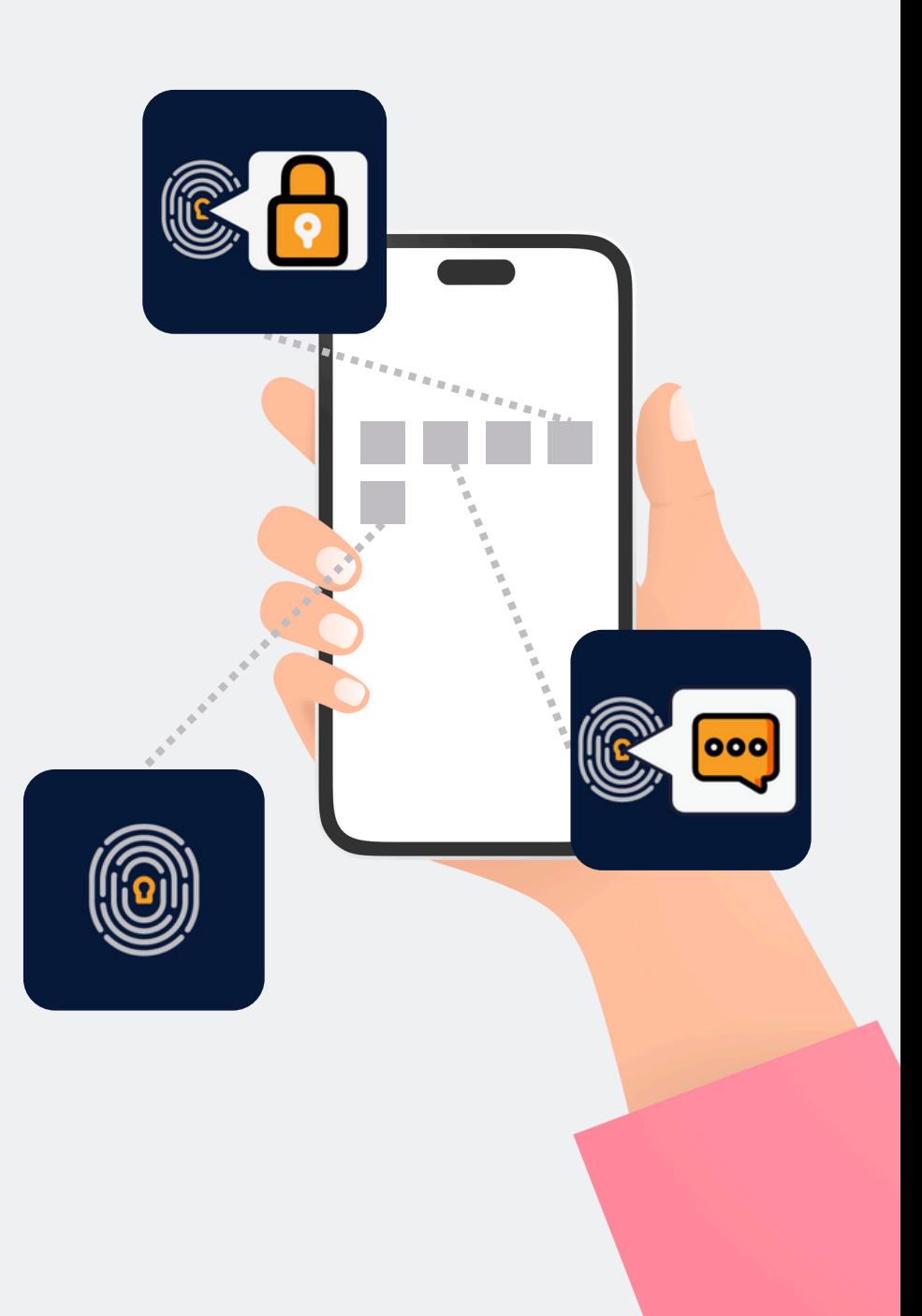

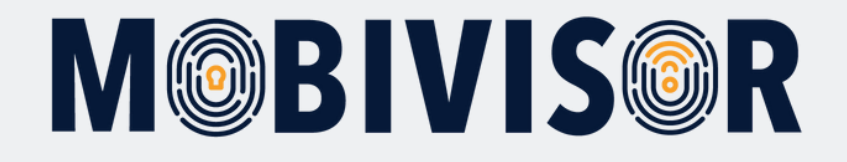

#### **Important information**

**The steps shown are exemplary for one type of Android device. The sequence may vary slightly depending on the device.**

**In this case, continue to the point where your progress matches the instructions again.**

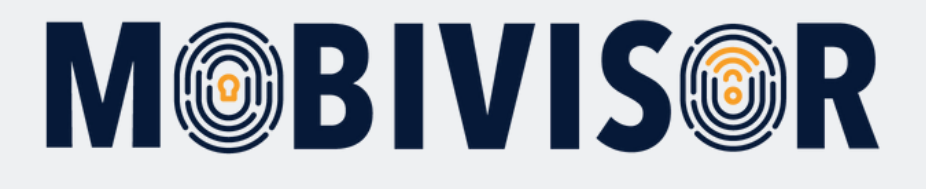

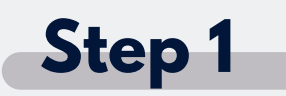

Before you can start setting up, **you must reset the devicesto the factory settings**, then restart the device.

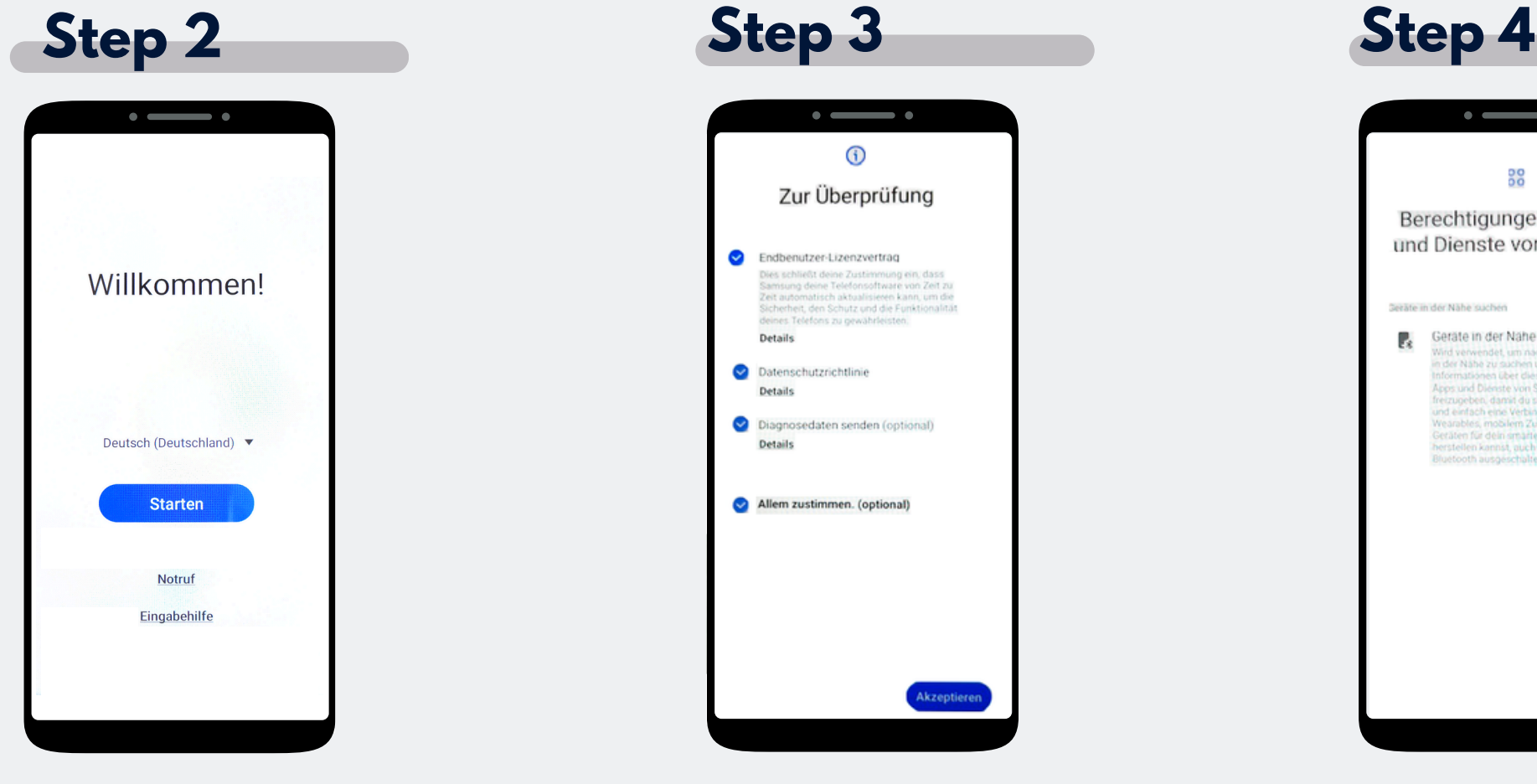

Choose "Start".

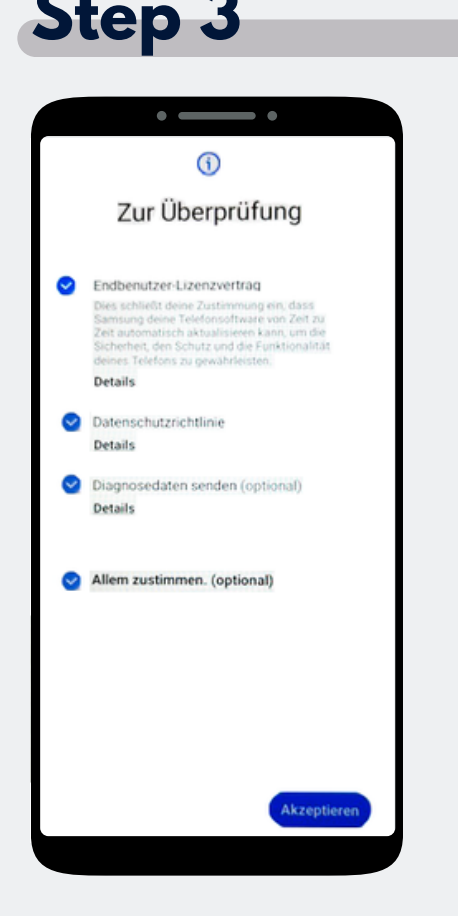

Click on **"Agree to all"** and on **"Accept"** at the bottom right.

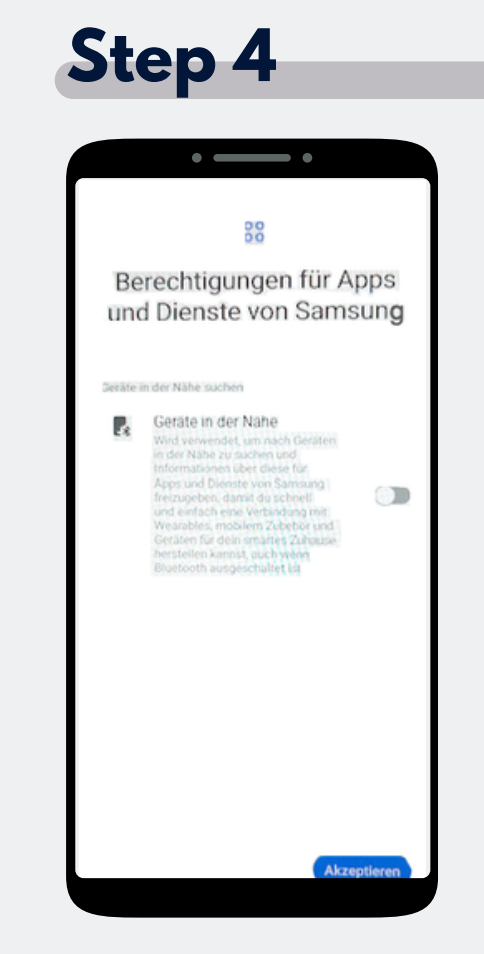

Now click on **Accept.**

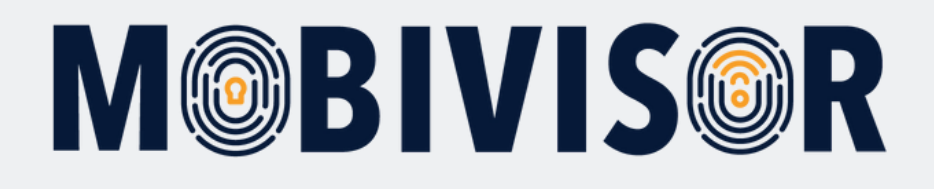

#### **Step 5**  $\sim$   $-$ - - $\hat{ }$ Mit WLAN verbinden iotig-temp  $T<sub>2</sub>$ intin-temp  $\overline{\mathbf{G}}$ Digibox-6800  $\P$ FRITZ!Box 7330 SL  $\overline{\bullet}$ **IFDGast**  $\P$ **IFDIntern**  $\overline{\mathbf{G}}$

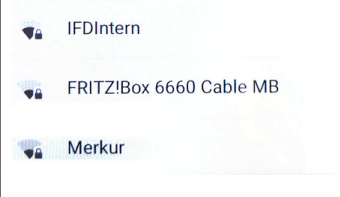

Connect the device to the WiFi or use the mobile data to continue.

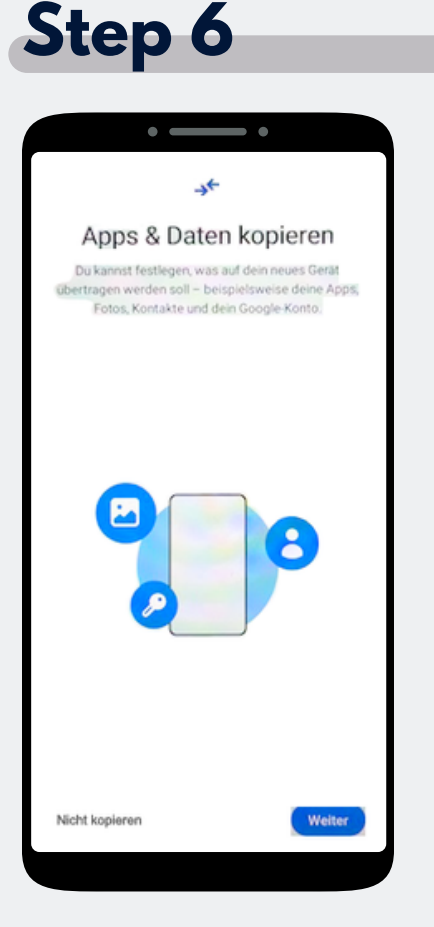

The Screen "Copy apps & data" appears. Tap on "Do not copy".

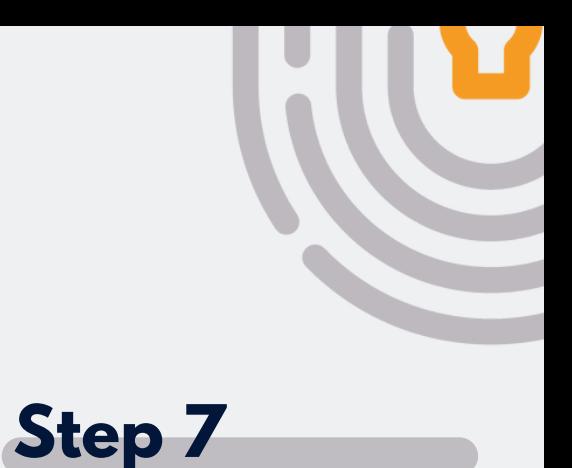

| E-Mail-Adresse oder Telefonnummer<br>afw#mobivisor<br>E-Mail-Adresse vergessen?<br><b>Überspringen</b><br>Weiter<br>2 3 4 5 6 7<br>1<br>89<br>$\Omega$<br>$\mathbf{I}$<br>tyu<br>$\alpha$<br>W<br>e r<br>$\circ$<br>D<br>dfgh<br>jk<br>a<br>s.<br>I<br>z.<br>b.<br>X<br>$\mathbb{C}$<br>v.<br>$\circ$<br>n.<br>m<br>@<br>ר עו<br>EN(US)<br><b>Offnen</b><br>.com | Google<br>Anmeldung<br>Mit dem Google-Konto anmelden.<br>Weitere Informationen |  |  |  |
|----------------------------------------------------------------------------------------------------|--------------------------------------------------------------------------------|--|--|--|
|                                                                                                    |                                                                                |  |  |  |
|                                                                                                    |                                                                                |  |  |  |
|                                                                                                    |                                                                                |  |  |  |
|                                                                                                    |                                                                                |  |  |  |
|                                                                                                    |                                                                                |  |  |  |
|                                                                                                    |                                                                                |  |  |  |
|                                                                                                    |                                                                                |  |  |  |
|                                                                                                    |                                                                                |  |  |  |

The Google login page appears. Enter **afw#mobivisor** in the email address or phone number field and click Next.

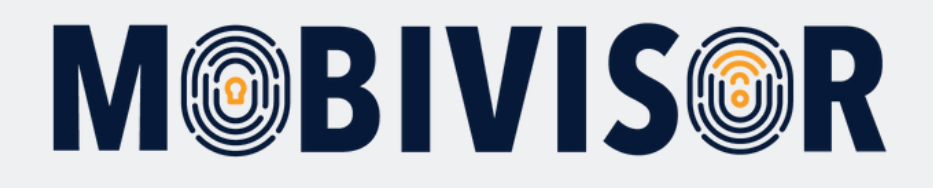

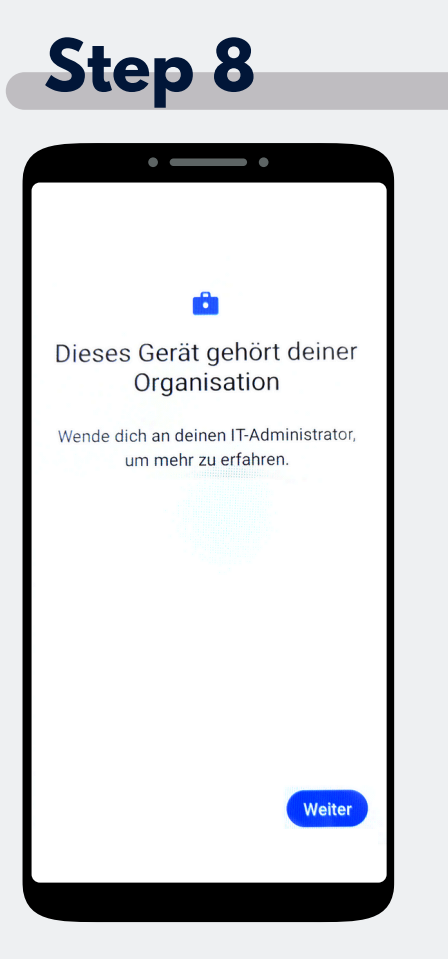

The device now belongs to your organisation. Tap "Continue".

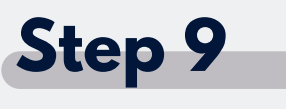

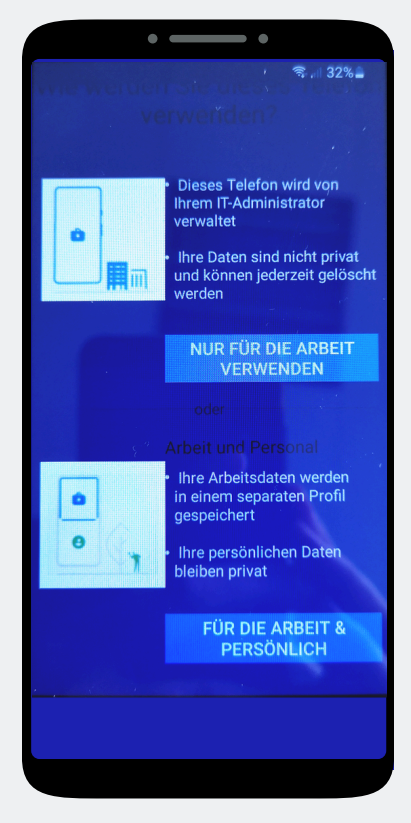

Tap on **"Business use only".**

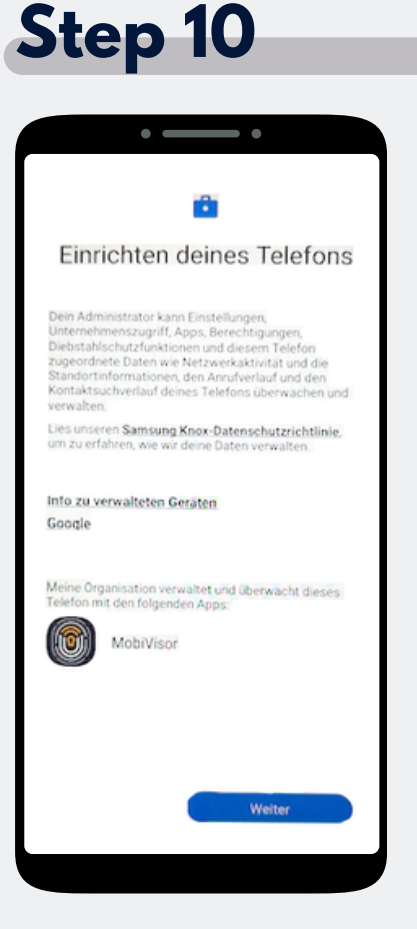

The phone is beginning the set-up. Tap on "Next".

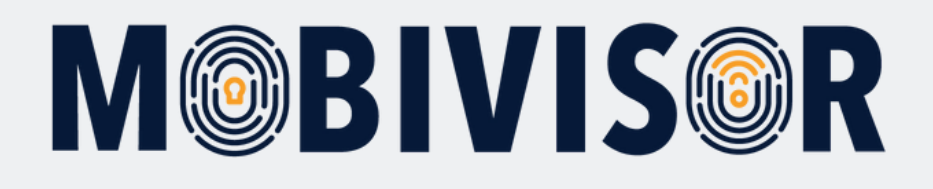

#### **Step 11**  $\sim$   $\sim$ - -Dieses Gerät ist nicht privat  $\overline{\mathfrak{D}}$ Deine Aktivitäten und Daten Dein IT-Administrator kann deine Daten und deine Geräteaktivitäten moglicherweise sehen  $\Box$ App-Berechtigungen Dein IT-Administrator kann auf diesem Gerät Berechtigungen für Apps einrichten, beispielsweise den Zugriff auf das Mikrofon. die Kamera oder den Standort. Einrichtung abbrechen Weiter

Your device is now a company device. Tap on Continue.

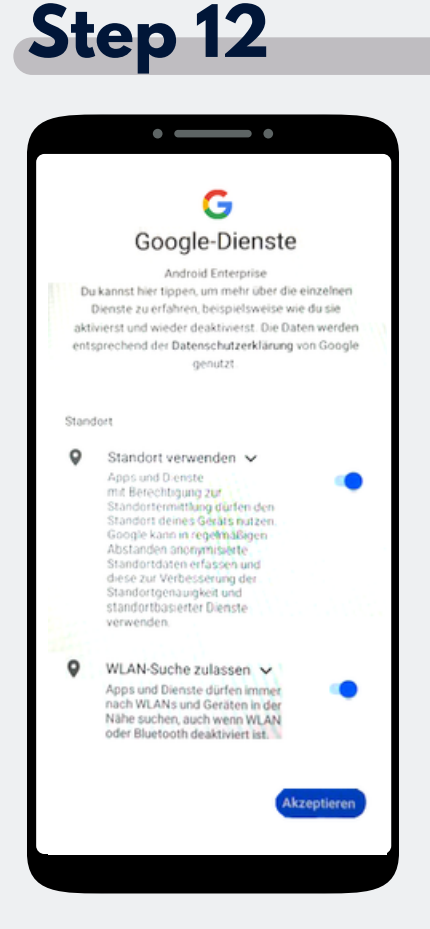

Accept the Google services to continue.

#### **Step 13**

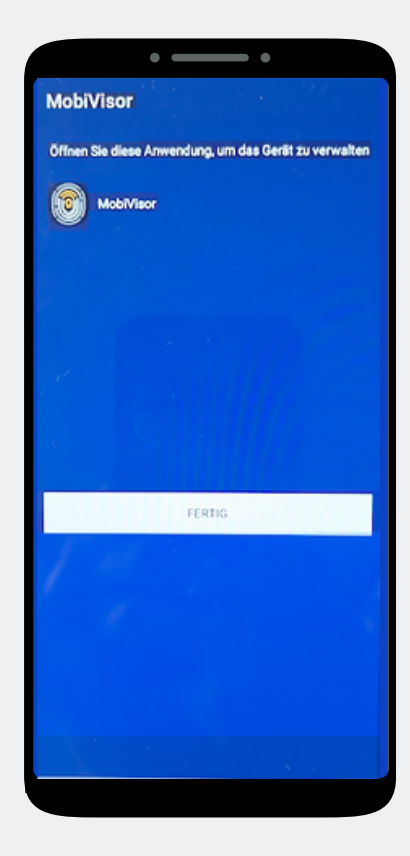

The MobiVisor app opens automatically. Tap on "Done".

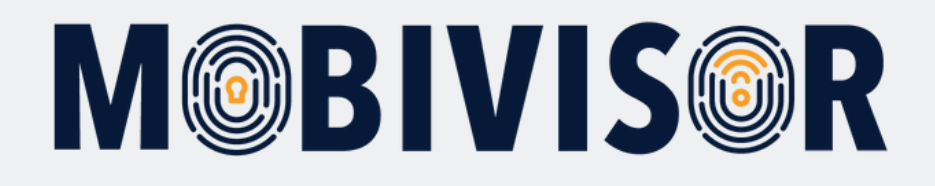

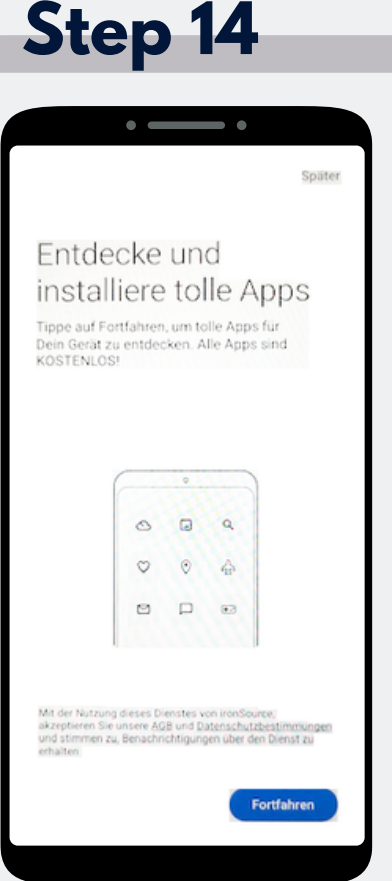

An app installation is not yet necessary here. Select Later at the top right of the screen to skip this step.

#### **Step 15**

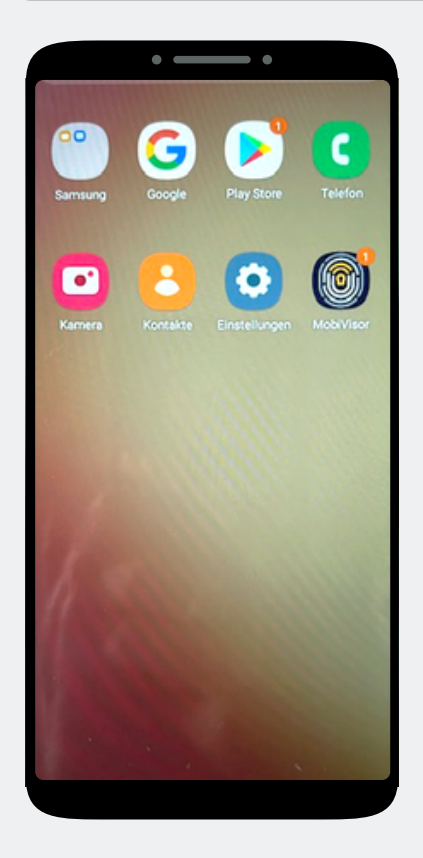

You are on the home screen. Open the MobiVisor app.

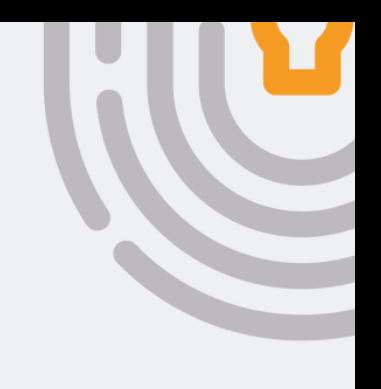

#### **Step 16**

| <b>MobiVisor</b> |                                                                                                    | ŧ           |
|------------------|----------------------------------------------------------------------------------------------------|-------------|
|                  |                                                                                                    | v2.5.5+67a9 |
|                  | √ Internetverbindung ist in Ordnung!<br>√ Kann Push-Nachrichten empfangen.                                      |             |
|                  | √ Geräte-Admin ist aktiv!                                                                                       |             |
| gewährt!         | √ Notwendige Berechtigungen werden                                                                              |             |
|                  | x Enterprise-Umgebung nicht bereit!<br>x Bei MobiVisor nicht registriert!<br>x Samsung API ist nicht aktiviert! |             |
|                  |                                                                                                    |             |
|                  |                                                                                                    |             |
|                  | <b>ENTERPRISE-UMGEBUNG EINRICHTEN</b>                                                                           |             |
|                  |                                                                                                    |             |
|                  |                                                                                                    |             |
|                  |                                                                                                    |             |
|                  |                                                                                                    |             |
|                  |                                                                                                    |             |
|                  |                                                                                                    |             |
|                  |                                                                                                    |             |
|                  |                                                                                                    |             |
|                  |                                                                                                    |             |
|                  |                                                                                                    |             |
|                  |                                                                                                    |             |
|                  |                                                                                                    |             |
|                  | Verbindung ist verfügbar                                                                                        |             |

In the MobiVisor app, now select: **"Set up Android Enterprise environment"**.

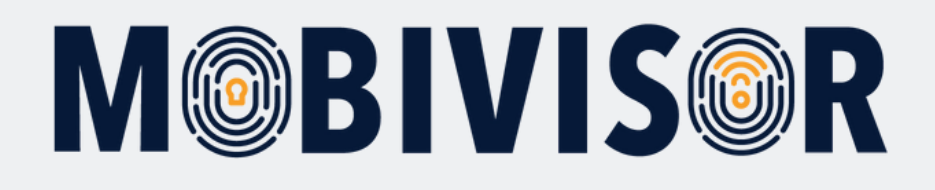

### **Step 17**

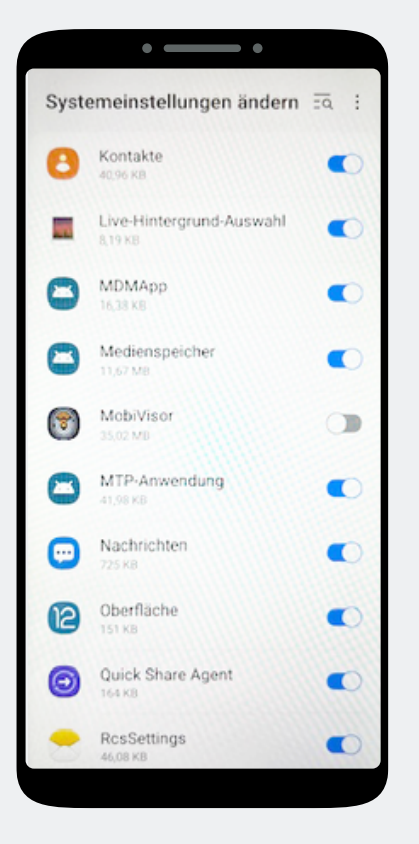

You will automatically land in the system settings.

Grant MobiVisor all authorizations here and then exit the menu with the button at the bottom right.

#### **Step 18**

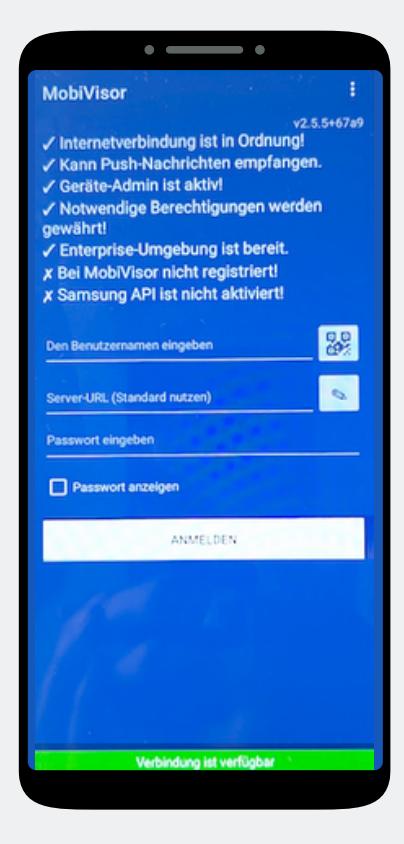

You will be redirected back to the MobiVisor app. Login is via QR code or password and user name. This will be provided to you by your admin.

#### **Step 19**

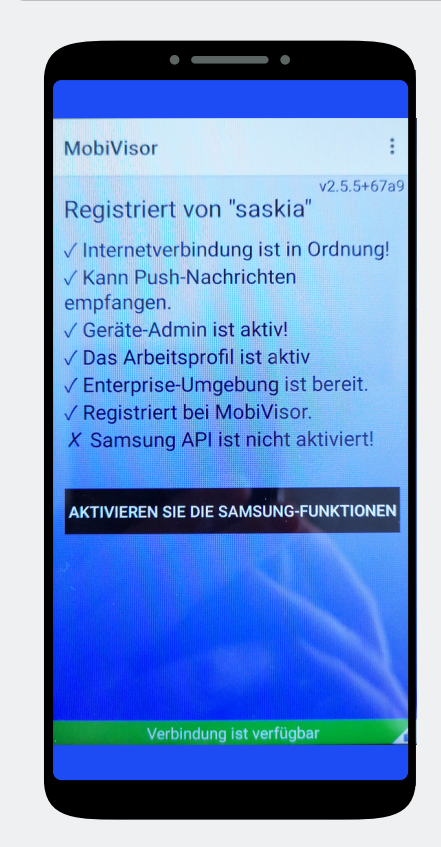

**For SAMSUNG devices only:** After successful registration, please activate the SAMSUNG API.

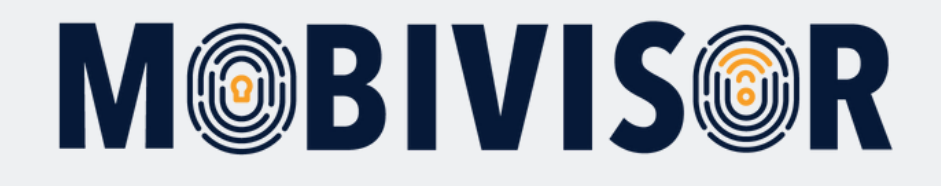

## **Any questions?**

**Or do you need any help?** No problem, our team will be happy to help you.

**Give us a call on:** Tel: +49 (0)341 991601 42

**Or write an e-mail to:** mds@iotiq.de